# 知 WX30/50系列无线控制器使用静态IP地址配置上网的方法(WEB版)

[IP](https://zhiliao.h3c.com/questions/catesDis/179) **[林文欢](https://zhiliao.h3c.com/User/other/20646)** 2018-12-05 发表

### 组网及说明

# **1 配置需求或说明**

### **1.1 适用产品系列**

本手册适用于如下产品:本案例适用于如WX3008、WX3010、WX3010E、WX3024E、WX5002 WX5 004等WX30、WX50系列的AC。

LAN口默认管理地址为192.168.0.100。

#### **1.2 配置需求及实现的效果**

本案例介绍如何通过WEB管理页面给WAC360的WAN口配置静态地址上网。

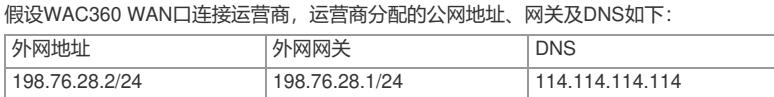

LAN口连接无管理交换机,交换机下联多台PC。PC从WAC360自动获取192.168.0.0/24网段,网关为 LAN口地址192.168.0.100, DNS服务器地址为114.114.114.114。

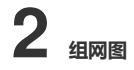

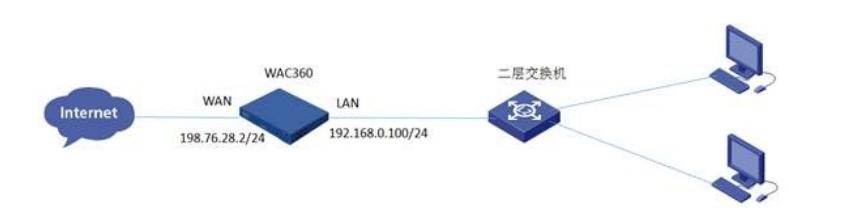

### 配置步骤

#### **1 配置步骤**

#### **1.1 登录设备WEB管理页面**

#设备默认的管理地址为192.168.0.100/24,并默认开启DHCP功能。可以将电脑直连设备LAN口获取 地址,然后登录设备WEB管理页面。也可以手动给电脑配置地址,方法参考如下:将电脑设置为192.1 68.0.2/24地址后连接设备LAN口登录设备。IP地址配置方法:点击右下角电脑图标 >选择"打开网络和 共享中心"。

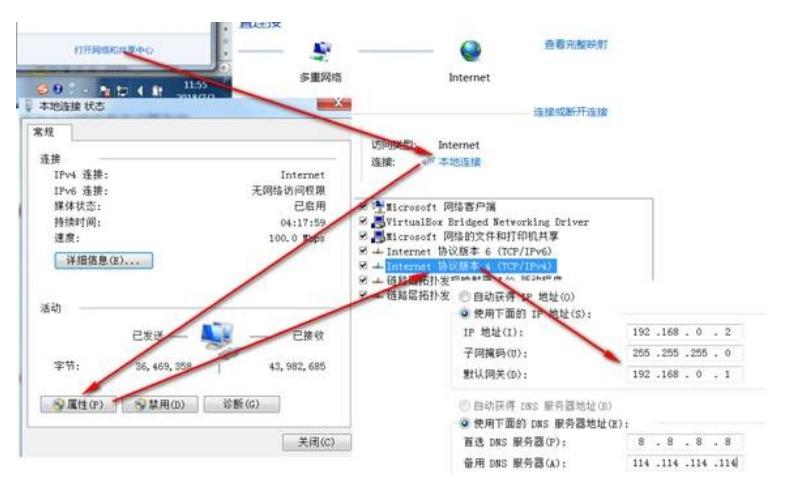

<sup>#</sup>打开浏览器后登录设备,输入: [http://192.168.0.100](http://192.168.0.100/), 设备默认的登录用户名和密码都是"admin"。

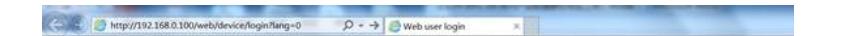

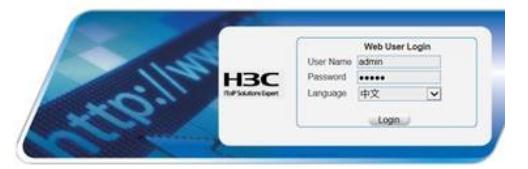

#首次登入会出现如下提示,要求输入国家码。需要配置国家码为CN,如选择其他区域可能会造成部 分功能无法使用。

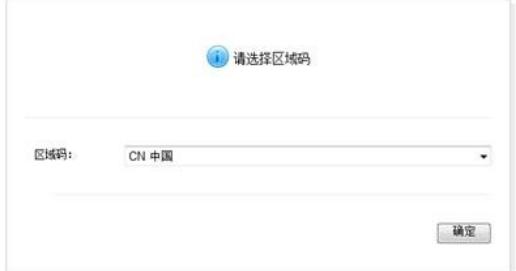

### **1.2 进入WAN口修改页面**

#在导航栏选择"网络">"WAN接口设置",进入"WAN接口设置"页面,可以看到G1/0/5口为默认WAN接 口。 点击"编辑"按钮。

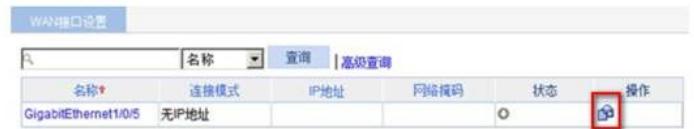

### **1.3 配置WAN接口地址、网关、DNS服务器地址**

#进入"设置WAN口参数"页面,选择手动指定IP地址,在下方填入IP地址、网关、DNS等静态参数。最 下方一栏提供MAC地址克隆功能(此项为可选项), 使用第三方的MAC地址为源与对面协商, 应对上 层设备做了源MAC限制的情况。点击"使用下面手工输入的MAC地址",并填入对应的MAC地址。

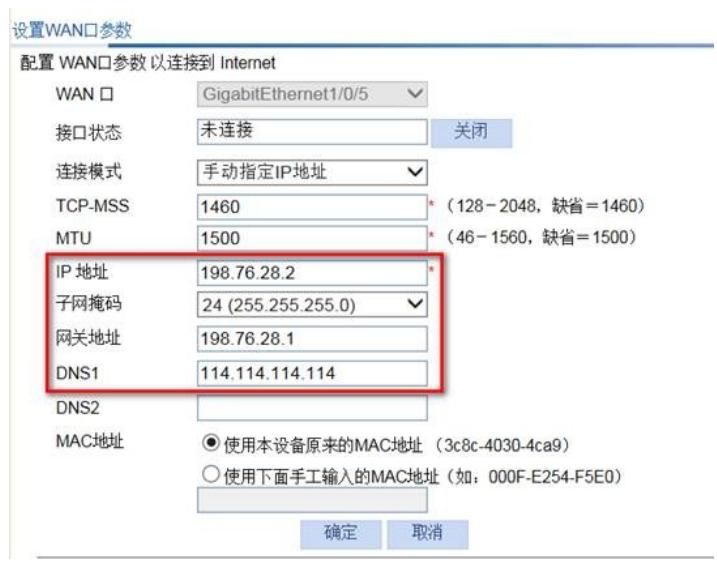

**1.4 配置DHCP服务器功能,给内网用户分配IP地址**

#设备默认开启DHCP服务器功能,如若曾手动关闭、修改,可以参考如下步骤重新开启、修改。 进入"网络">"DHCP",开启DHCP服务

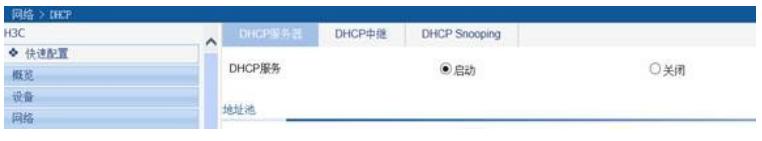

#配置DHCP地址池

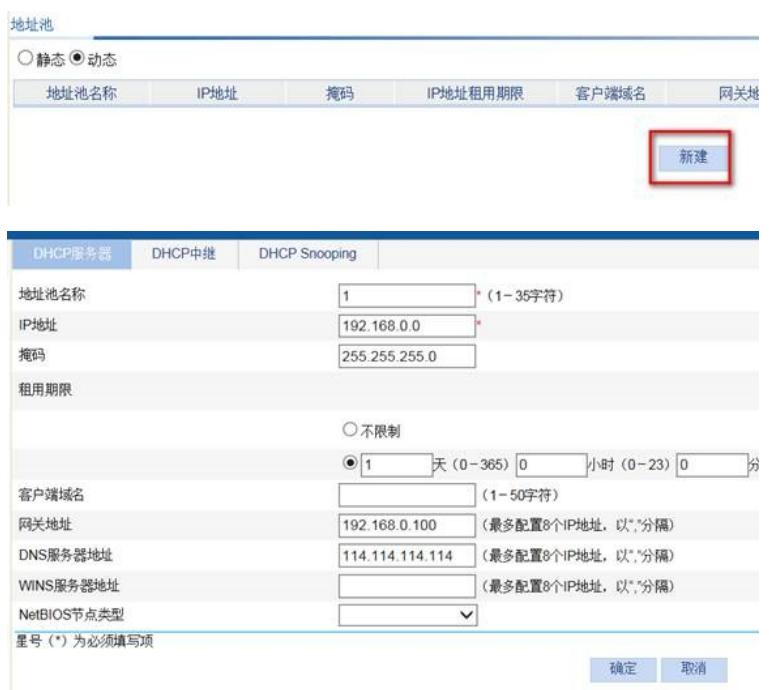

## #开启vlan-interface 1的DHCP服务器功能

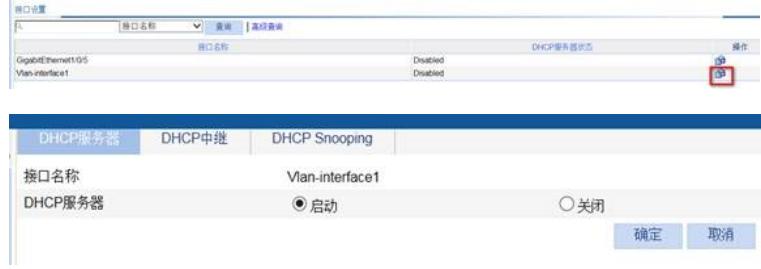

#开启后,接口的DHCP服务器状态显示为Enable。

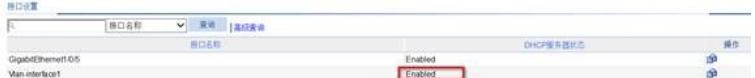

## **1.5 保存配置**

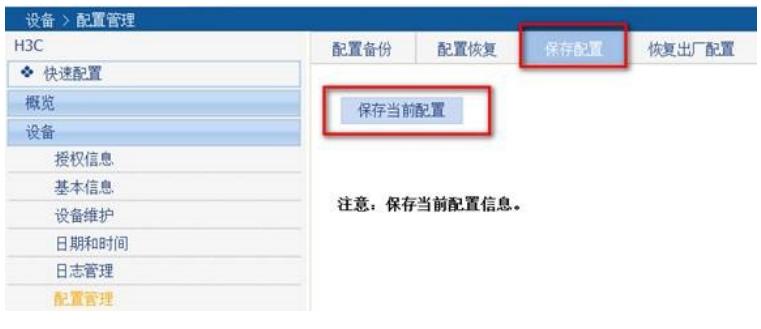

配置关键点